# **Homework-4**

# **Implementing a Leon based SoC**

**----------------------------------------------------------** 

# **1. Setting Up The Files**

We will use leon2-1.0.12 for this homework. All files for this version can be found at :

**/home/rishi/soc/soc.tar.gz** 

From your home directory proceed as follows.

- ¾ **mkdir hw4**
- $\triangleright$  cd hw4
- ¾ **cp /home/rishi/soc/soc.tar.gz .**
- ¾ **gunzip –c soc.tar.gz | tar –xvf**

The LEON model has the following directory structure:

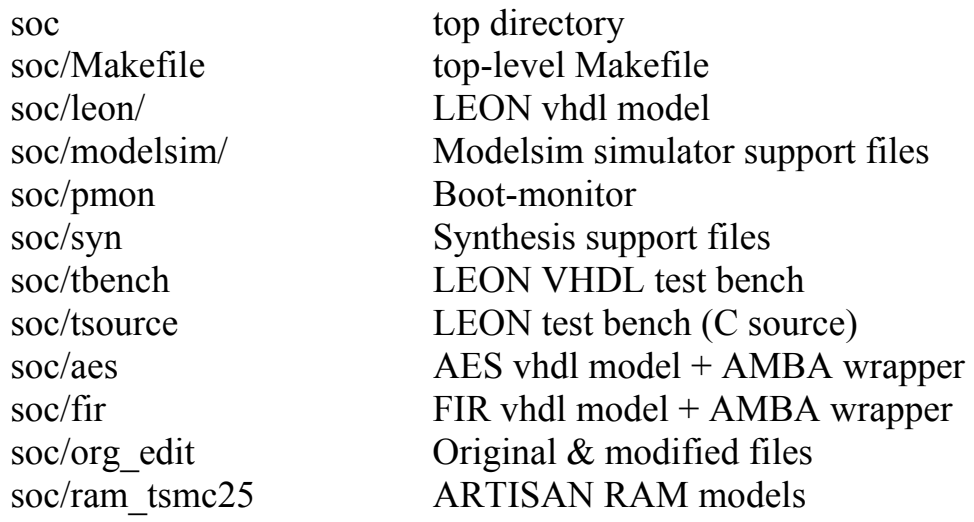

- ¾ **cd soc**
- ¾ **cp /home/rishi/soc/soc/modelsim.ini .**
- ¾ **cd tsource**
- ¾ **cp ram.dat ram\_backup.dat**
- ¾ **cd ..**

### Editing the top-level Makefile:

¾ **pico Makefile** Go to the bottom of the Makefile where you can see this…  **clean: cd leon; make clean cd tbench; make clean cd tkconfig; make clean cd tsource; make clean -rm dumpdata.txt trnscrpt transcript vsim.wlf vsim.wav**

 Instead of above it should be like this. (We don't want to delete the files of tkconfig,tsource every time).

 **clean:**

 **cd leon; make clean cd tbench; make clean -rm dumpdata.txt trnscrpt transcript vsim.wlf vsim.wav**

# **2. Customizing the LEON**

### **2.1 Customizing for Virtex2 Technology**

In /hw4/soc directory:

### ¾ **make xconfig**

a window like below should open.

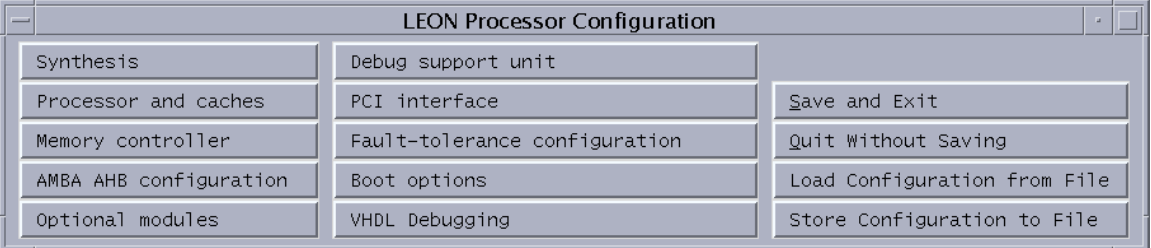

Figure1

Click on "**synthesis**" and a second window for synthesis customization will open. In that window select "**Target Technology**" to be "**Virtex2**" and you'll see all the variables below are automatically selected. For time being we'll use the default values of these variables. The window should look like this.

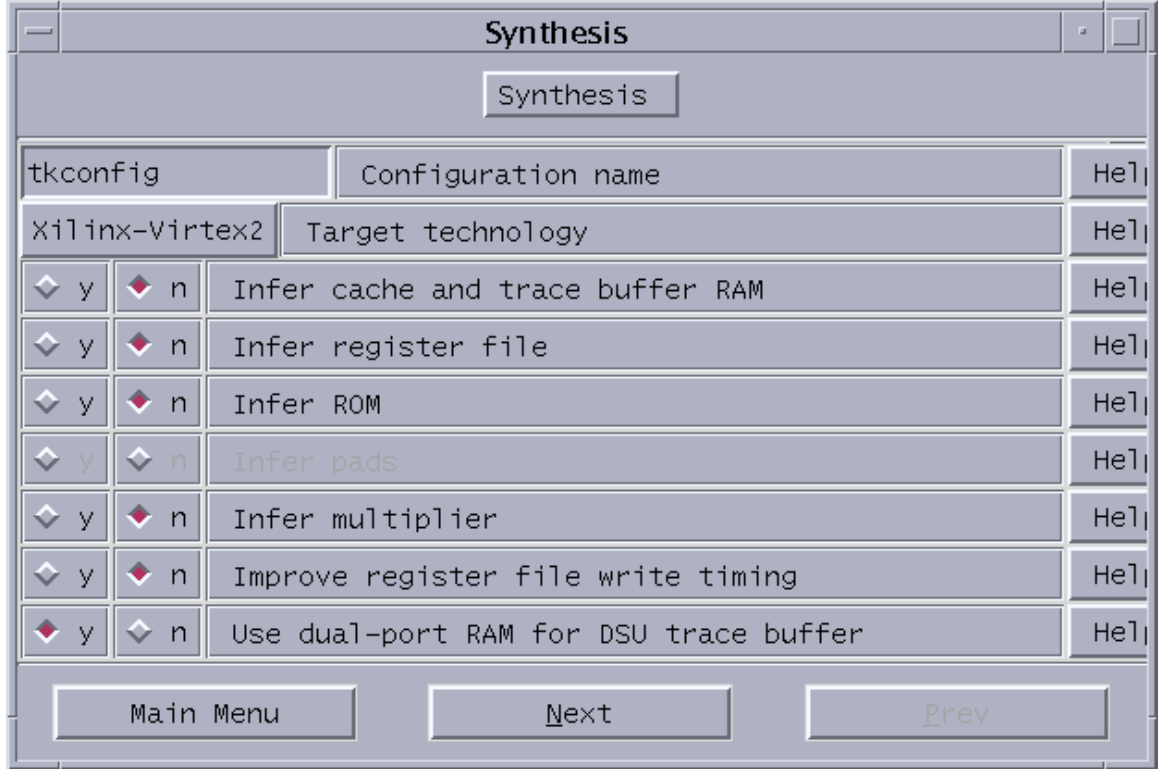

#### Figure2

Click on "**Main Menu**" button. In main menu select "**Boot option**" in that window select boot option to be "**Memory**" (Default is: **Memory**). Click on "**Main Menu**" button.

Press "**Save and Exit**" button.

- ¾ **make dep** (this will create a device.vhd file in leon directory which would contain your customized design)
- ¾ **mentor\_old\_tools**
- $\triangleright$  make all (this will compile all the files)

Once the LEON model has been compiled, use the TB\_FUNC32 test bench to verify the behaviour of the model. **Simulation should be started in the top directory**.

- ¾ **vsim tb\_func32 &**
- ¾ **run –all** (In the ModeSim window)

The output from the simulation should be similar to:

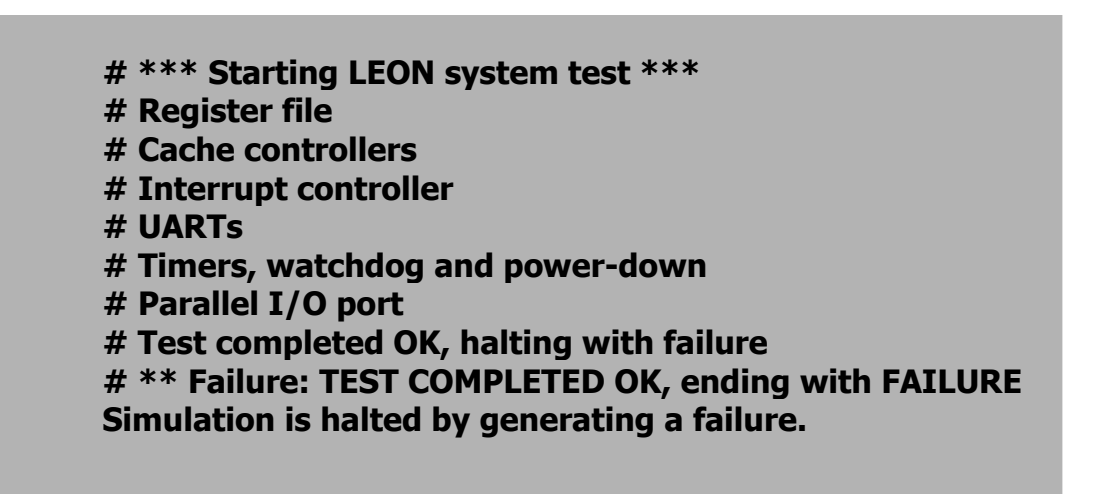

## **2.2 Customizing for TSMC-25 Technology**

In /hw4/soc directory:

- ¾ **cd leon**
- ¾ **cp device.vhd device-virtex2.vhd**
- ¾ **cd ..**
- ¾ **make xconfig**

In "**Main Menu**" click on "**synthesis**" and a second window for synthesis customization will open. In that window select "**Target**  **Technology**" to be "**TSMC 25**" and you'll see all the variables below are automatically selected. For time being we'll use the default values of these variables. The window should look like this.

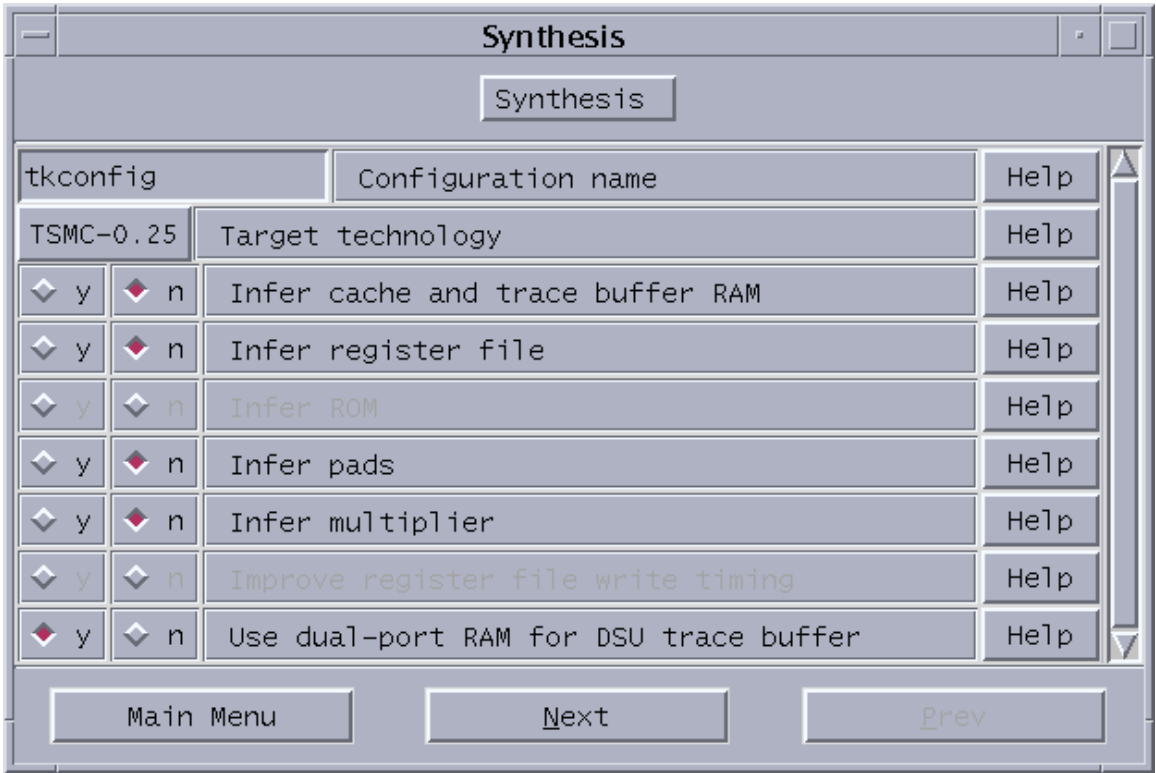

#### Figure3

Click on "**Main Menu**" button. In main menu select "**Boot option**" in that window select boot option to be "**Memory**" (Default is: **Memory**). Click on "**Main Menu**" button. In main menu select "**Processor and caches**" in that window select "**cache system**" and change the "**set size**" to **8k**. Entrees should look like this. Press "**OK**" and then "**Main Menu**".

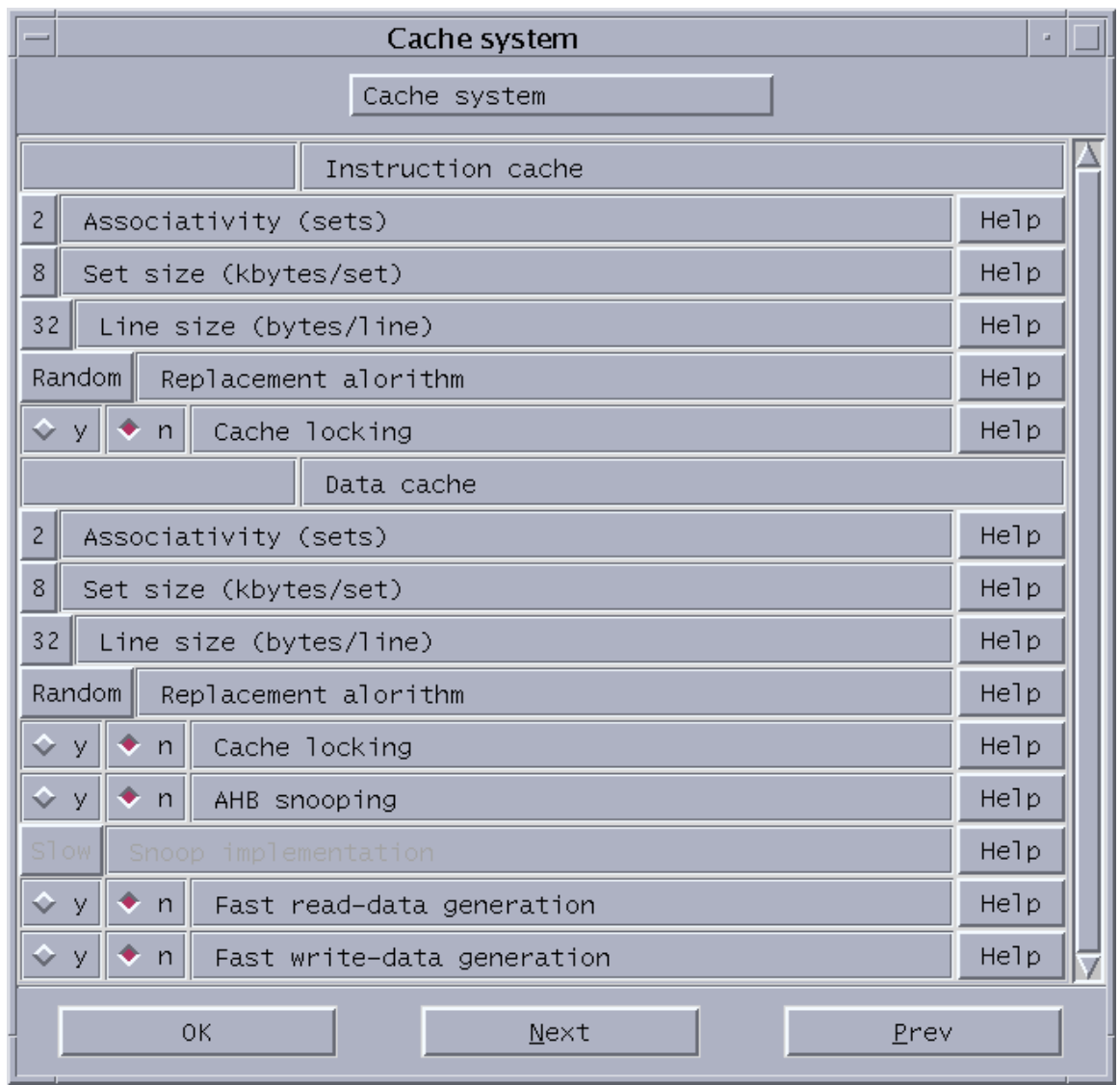

## Figure4

For now we'll use only default settings for others. Don't mess with it until you know what you are doing. Press "**Save and Exit**" button.

- ¾ **make dep** (this will create a device.vhd file in leon directory which would contain your customized design)
- ¾ **mentor\_old\_tools**
- ¾ **make all** (this will compile all the files)

Once the LEON model has been compiled, use the TB\_FUNC32 test bench to verify the behaviour of the model. **Simulation should be started in the top directory**.

¾ **vsim tb\_func32 &** 

¾ **run –all** (In the ModeSim window)

The output from the simulation should be similar to:

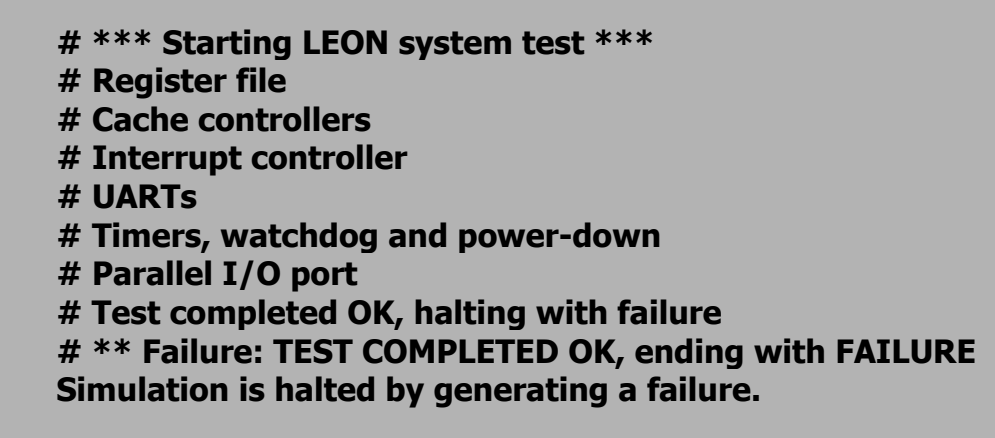

# **3. ARTISAN Rams**

To find out what size of rams we need in our design. We may have to go back one step. From top directory i.e. '**soc**' run:

¾ **make all** 

```
¾ vsim tb_func32&
```
 In Modelsim window we can see the size of the rams it is using, by going to the "**proc0**" model as shown in the figure below. As we can see we need to use DPRAM of size 136x32 and single port ram of size 256x27. We can use DPRAM instead of single port rams.

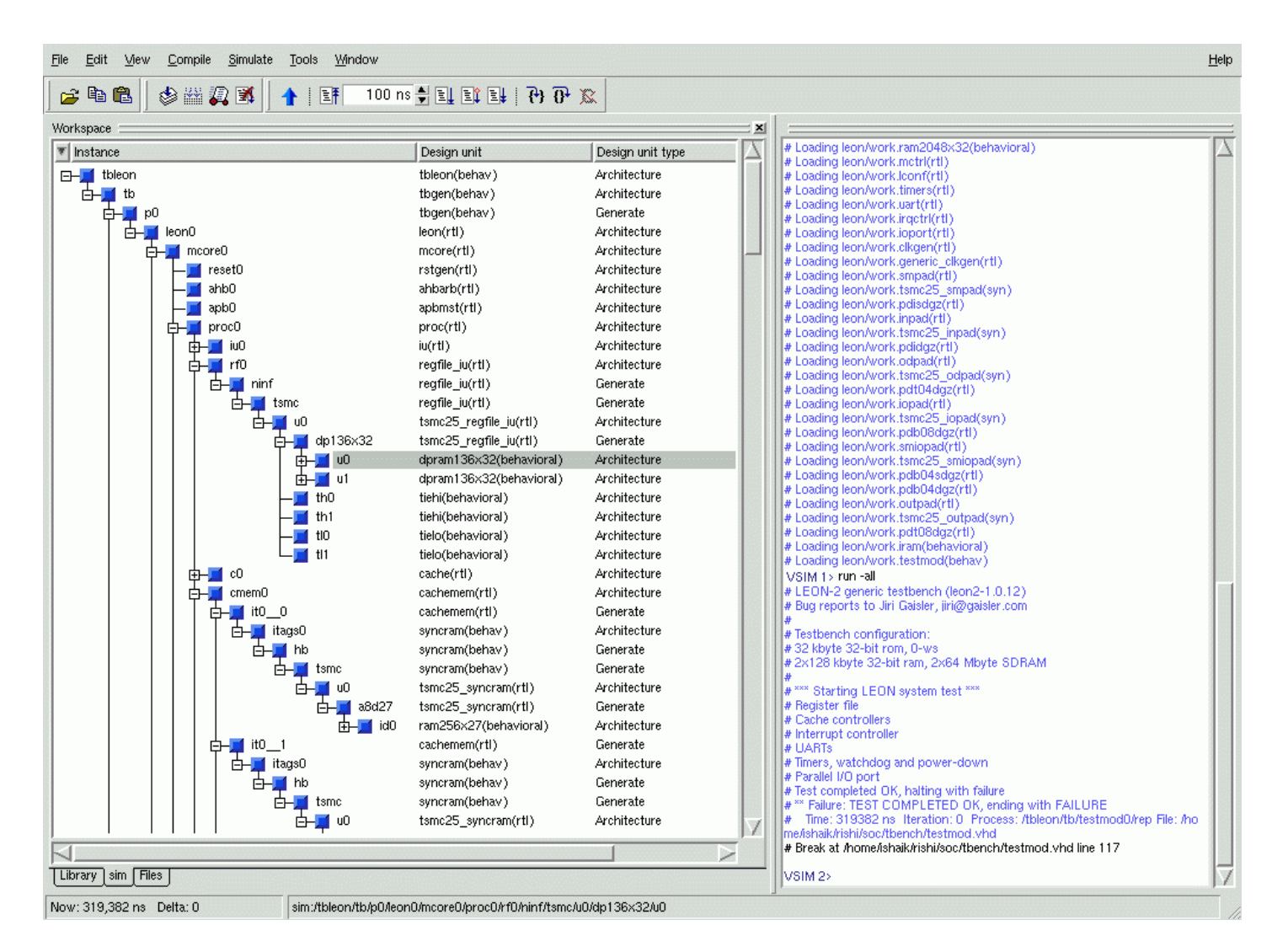

#### Figure5

In figure 2 below we see that we also need a single port ram of size 2048x32.We can use DPRAM instead of single port rams.

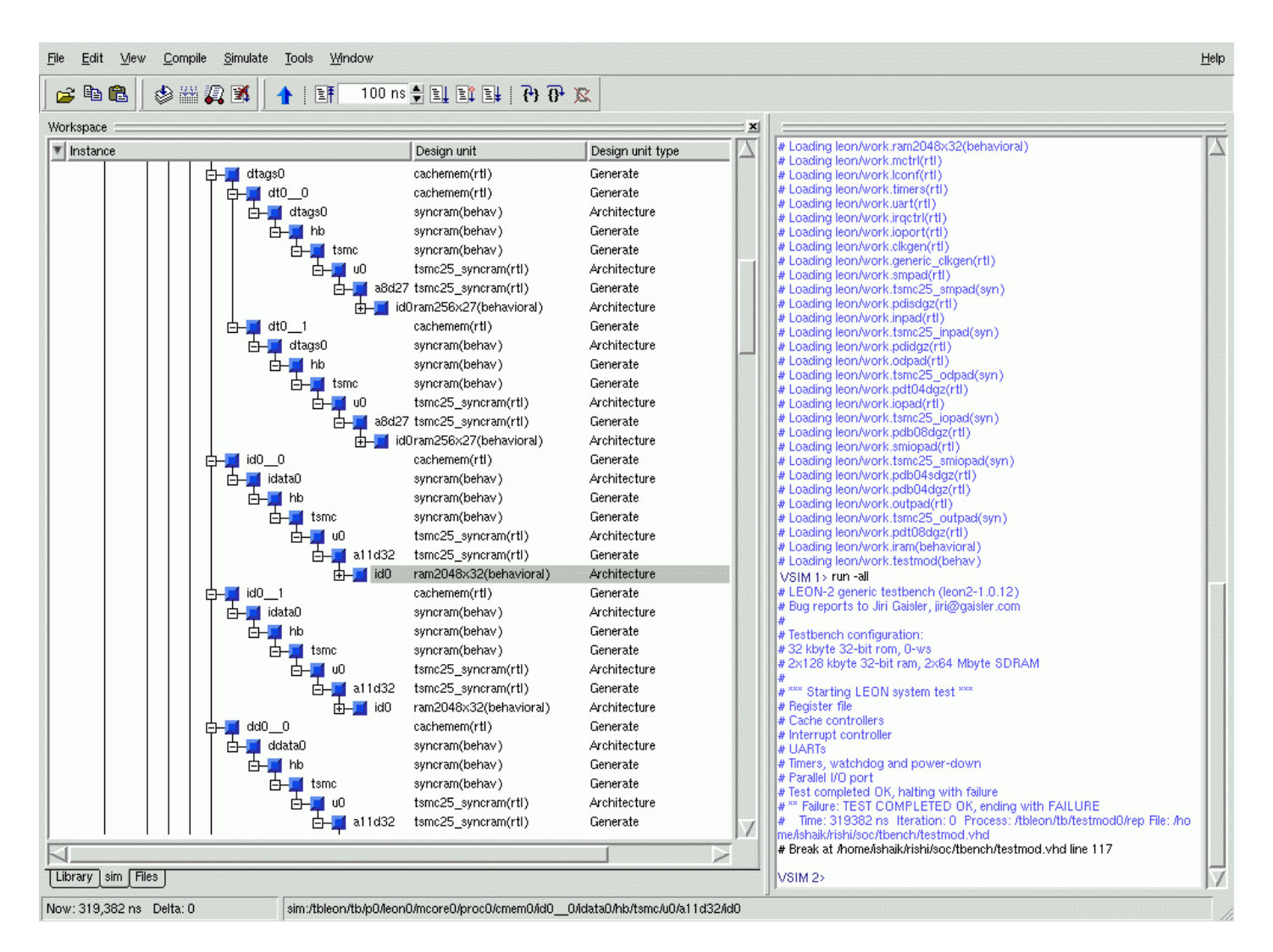

#### Figure6

Now, exit from the Modelsim window. The next step is to generate synthesizable RTL models for RAMs. In top directory '**soc**' execute following commands:

- ¾ **mkdir ram\_tsmc25** (not required)
- ¾ **cd ram\_tsmc25**
- ¾ **/sw/CDS/ARTISAN/TSMC18/aci/ra2sh/bin/ra2sh**

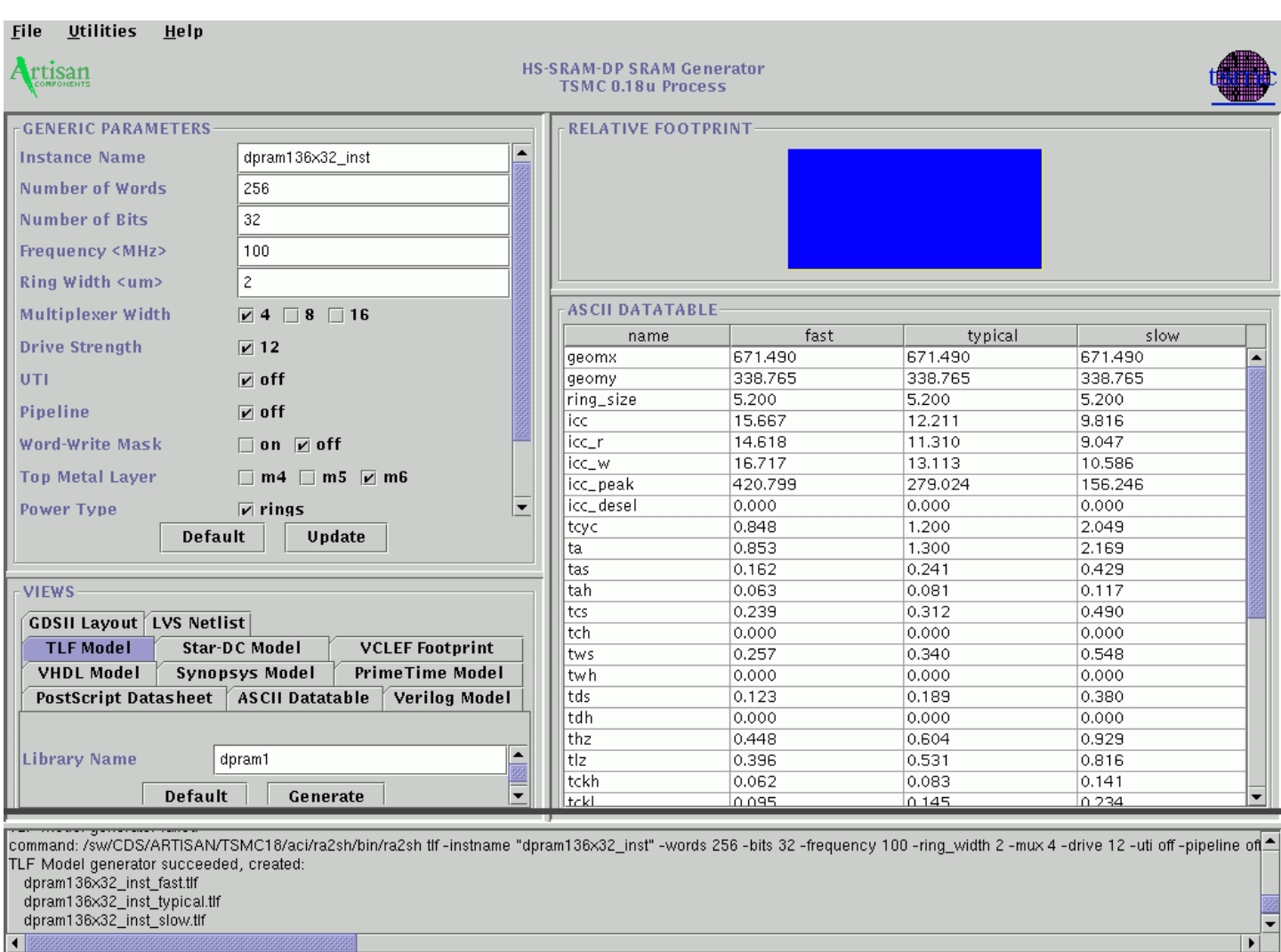

# A window like this should open.

#### Figure7

We need to generate following views for each of our RAM design. 1. Verilog Model, 2. Synopsys Model, 3. TLF Model, 4. VCLEF footprint, 5. GDSII Layout. Following files are generated in ram\_tsmc25 directory:

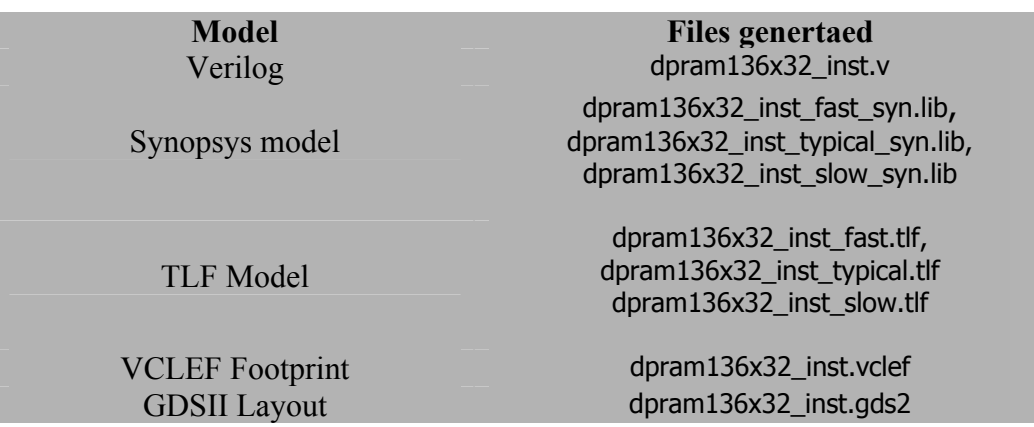

For more information you can find the manual for artisan ram generator at:

### **/sw/CDS/ARTISAN/TSMC18/aci/ra2sh/doc/user\_guide**

Similar models are generated for **ram256x27** & **ram2048x32** using the information given in below table.

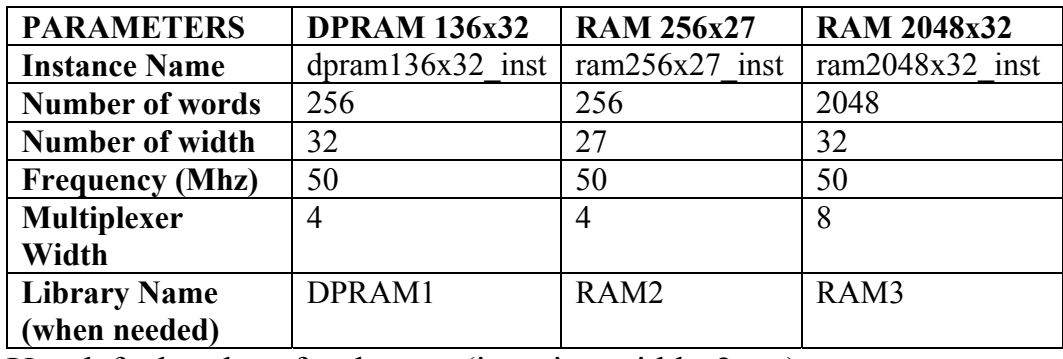

Use default values for the rest,  $(i.e., ring width=2 etc)$ 

These RAMs cannot be used as it is. Wrappers are required for these blocks in order to communicate with the leon-2 processor in same fashion as the behavioral models do. These wrappers **(dpram136x32\_box0.vhd, dpram136x32\_box1.vhd, ram2048x32\_box0.vhd & ram256x27\_box0.vhd)** are provided in ram\_tsmc25 directory.

# **4. Synthesis: Leon-2 Processor-standalone**

- ¾ **cd syn**
- ¾ **cp /home/rishi/652/soc/leon2-1.0.12/syn/.synopsys\_dc.setup .**
- ¾ **cp /home/rishi/652/soc/leon2-1.0.12/syn/.synopsys\_vss.setup .**

We will be using 'Synopsys model' (i.e. \*.lib files) of rams for synthesis purposes. In order to this, we need to add the designs in the library (i.e. \*.lib files) to a database (i.e. \*.db files) and then add that database format to our tsmc18 cell database.

Generating the synopsys database for RAMs. (library to database conversion).Create a new File 'lib2db.dcsh' with the following data

define\_design\_lib WORK -path WORK read lib ../ram\_tsmc25/dpram136x32\_inst\_typical\_syn.lib write\_lib DPRAM1 -format db –output ../ram\_tsmc25/dpram136x32\_inst\_typical.db

read lib ../ram\_tsmc25/ram256x27\_inst\_typical\_syn.lib write lib RAM2 -format db -output ../ram\_tsmc25/ram256x27\_inst\_typical.db

read\_lib ../ram\_tsmc25/ram2048x32\_inst\_typical\_syn.lib write lib RAM3 -format db -output ../ram\_tsmc25/ram2048x32\_inst\_typical.db

### quit

- ¾ **mkdir WORK**
- ¾ **synopsys\_tools**
- ¾ **dc\_shell -f lib2db.dcsh**

Now we need to edit **'.synopsys\_dc.setup'** file to add RAM's database to our TSMC18 cell database. Students need to change the highlighted text according to their directory structure. If you are using the same file names as in the above table, no need to modify .db file names.

File Name: .synopsys\_dc.setup

search\_path =  $\{\}$  + search\_path + /sw/CDS/ARTISAN/TSMC18/aci/sc/synopsys + /sw/CDS/ARTISAN/TSMC18/PADS/synopsys/tpz973g\_200c + **/home/tmarwah/soc/soc/ram\_tsmc25** link library =  $\{$ typical.db"\*" $\}$ 

target library = typical.db symbol library = typical.db

```
syntetic library = \frac{1}{2} /sw/synopsys/libraries/syn/dw06.sldb +
/sw/synopsys/libraries/syn/dw02.sldb + /sw/synopsys/libraries/syn/dw01.sldb }
```

```
link library = target library + synthetic library + dw06.sldb + dw03.sldb +
dw02.sldb + dw01.sldb + tpz973gtc.db + dpram136x32 inst typical.db +
ram2048x32_inst_typical.db + ram256x27_inst_typical.db 
search_path = search_path + \{synopsis\_root + "/dw/sim\_ver"\}
```
In order to generate Black Box for Rams, create a new file 'ram\_box.dcsh' in 'syn' directory with the following contents:

```
define_design_lib WORK -path WORK 
analyze -f vhdl -library WORK ../ram_tsmc25/ram256x27_box0.vhd 
elaborate ram256x27_box0 
uniquify 
compile -map_effort high 
write -f verilog -hierarchy -o ../leon/ram256x27_box0.v 
 quit
```
- ¾ **cd syn**
- ¾ **rm –r WORK**
- ¾ **mkdir WORK**
- ¾ **synopsys\_tools**
- ¾ **dc\_shell –f ram\_box.dcsh** (do it for each ram model)

Note# Run the above file for each ram file i.e. ram2048x32\_box0.vhd, dpram136x32\_box0.vhd, dpram136x32\_box1.vhd. Please substitute the name of ram file in ram\_box.dcsh also delete WORK directory after every run.

Now replace the LEON files so that new files use these Ram Black Boxes instead of the original behavioral models. This can be done by replacing original tech tsmc25.vhd with tech tsmc25-rishi.vhd.

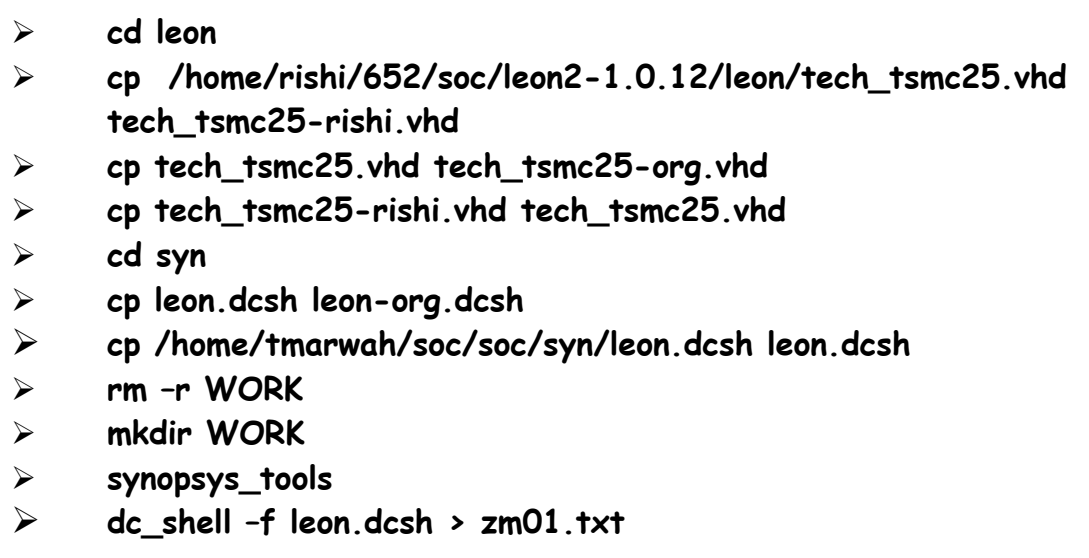

This is going to take a while. And you can keep checking the output file (zm01.txt) for errors. To get post-synthesis simulation of the Netlist:

- **cd leon**
- **cp ../syn/leon.v .**
- **cp leon.vhd cp\_leon.vhd**
- **rm leon.vhd**
- **cp Makefile Makefile-vhdl**
- **cp /home/tmarwah/soc/soc/leon/Makefile\_post\_synth Makefile\_synth**
- **cp Makefile\_synth Makefile**
- **cp /home/tmarwah/soc/soc/leon/tsmc18.v .**
- **cp /home/tmarwah/soc/soc/leon/tp\*.v .**
- **cp /home/tmarwah/soc/soc/leon/timescale.v .**
- **cp /home/tmarwah/soc/soc/leon/dpram512x36\_inst.v .**
- $\triangleright$  cp ../ram tsmc25/ra<sup>\*</sup>.v .
- **cp ../ram\_tsmc25/dp\*.vhd .**
- **cp ../ram\_tsmc25/ra\*.vhd .**
- **cd ..**
- **cd tbench**

Edit the tbgen.vhd file and assign clkperiod as 50ns.

```
File Name: tbgen.vhd
```

```
Note: We need to edit the frequency( clkperiod = 50 ; ie freq =20MHz)
 entity tbgen is 
 generic ( 
  msg1 : string := "32 kbyte 32-bit rom, 0-ws";
  msg2 : string := "2x128 kbyte 32-bit ram, 0-ws";
  pci : boolean := false; -use the PCI version of leon
  pcihost : boolean := false; - -- be PCI host
  DISASS : integer := 0; -- enable disassembly to stdout
   clkperiod : integer := 50; -- system clock period 
   romfile : string := "tsource/rom.dat"; -- rom contents 
   ramfile : string := "tsource/ram.dat"; -- ram contents 
   sdramfile : string := "tsource/sdram.rec"; -- sdram contents
```
- ¾ **cd ..**
- ¾ **make clean**
- ¾ **mentor\_old\_tools**
- ¾ **make all**
- ¾ **vsim tb\_func32 &**
- $\triangleright$  **run -all** (In ModelSim window)

The output from the simulation should be similar to:

```
# *** Starting LEON system test *** 
# Register file 
# Cache controllers 
# Interrupt controller 
# UARTs 
# Timers, watchdog and power-down 
# Parallel I/O port 
# Test completed OK, halting with failure 
# ** Failure: TEST COMPLETED OK, ending with FAILURE 
Simulation is halted by generating a failure.
```
# **5. Adding an IP Block**

Adding an IP block as an AMBA bus master to Leon processor. The IP block used here is the AES block. For AES to act as a bus master, a wrapper has been created that would enable it to communicate with the AMBA buses. Copying the files of IP block into **leon** directory

- **cd leon**
- **cp ../aes/DW\_ram\*.vhd .**
- **cp ../aes/aes\*.v .**
- **cp ../aes/controller.v .**
- **cp ../aes/topmodule.v .**
- **cp ../aes/aes\*.vhd .**
- **mv cp\_leon.vhd leon.vhd**

In order to include AES block, as bus master, we need to change following files: MCORE.VHD, TARGET.VHD, AMBACOMP.VHD and DEVICE.VHD. The modified files are copied in 'leon' directory.

- **rm ambacomp.vhd mcore.vhd target.vhd device.vhd Makefile**
- **cp ../org\_edit/ambacomp-soc.vhd ambacomp.vhd**
- **cp ../org\_edit/mcore-soc.vhd mcore.vhd**
- **cp ../org\_edit/target-soc.vhd target.vhd**
- **cp /home/rishi/652/soc/SoC-Thesis/leon/device.vhd .**
- **cp /home/tmarwah/soc/soc/leon/Makefile\_soc\_pre .**
- **cp Makefile\_soc\_pre Makefile**
- **cp /home/tmarwah/soc/soc/leon/modelsim.ini .**
- **cp /home/tmarwah/soc/soc/leon/artisan\_lib.vhd .**
- **cd ..**
- **cp -r /home/rishi/652/soc/leon2-1.0.12/ram\_virtex2 .**

```
¾ make clean
```
Now we need to change the software for Leon so that we can program the transfer of data from registers in Leon to the memory of our amba master.

- **cd tsource**
- **rm ram.dat**
- **make clean**
- ¾ **cp leon\_test.c leon\_test-org.c**
- ¾ **cp ../org\_edit/leon\_test.c .**
- ¾ **bash**

REMEMBER, THE SPARC/RTEMS IS INSTALLED IN faster MACHINE ONLY. SO YOU HAVE TO DO THE FOLLOWING BASH PART IN faster ONLY. (THOSE WHO WORKING IN /TMP DIRECTORY, COPY THE TSOURCE DIRECTORY TO YOUR HOME DIRECTORY AND DO THE SAME).

In response to the bash prompt, please set following path:

¾ **export PATH=\$PATH:/opt/rtems/bin** ¾ **make all**

After make all, it should compile without errors.

## ¾ **exit**

Now we have set all the files and we can simulate the design. All the relevant signals can be seen by running the wave file leon1.do.

- $\triangleright$  **cd** .. (top 'soc' directory)
- ¾ **cp /home/tmarwah/soc/soc/leon1.do .**
- ¾ **mentor\_old\_tools**
- ¾ **make all**
- ¾ **vsim tb\_func32&**
- ¾ **do leon1.do** (in the modelsim window)
- $\triangleright$  **run -all** (in the modelsim window)

"make all" should run without any errors. If it does then all your files are set. You can see how data communication is taking place between master and leon by watching the simulation results of signals in aes ctrl module. Finally, you will see the compilation of the top level modules. The waveforms are shown below:

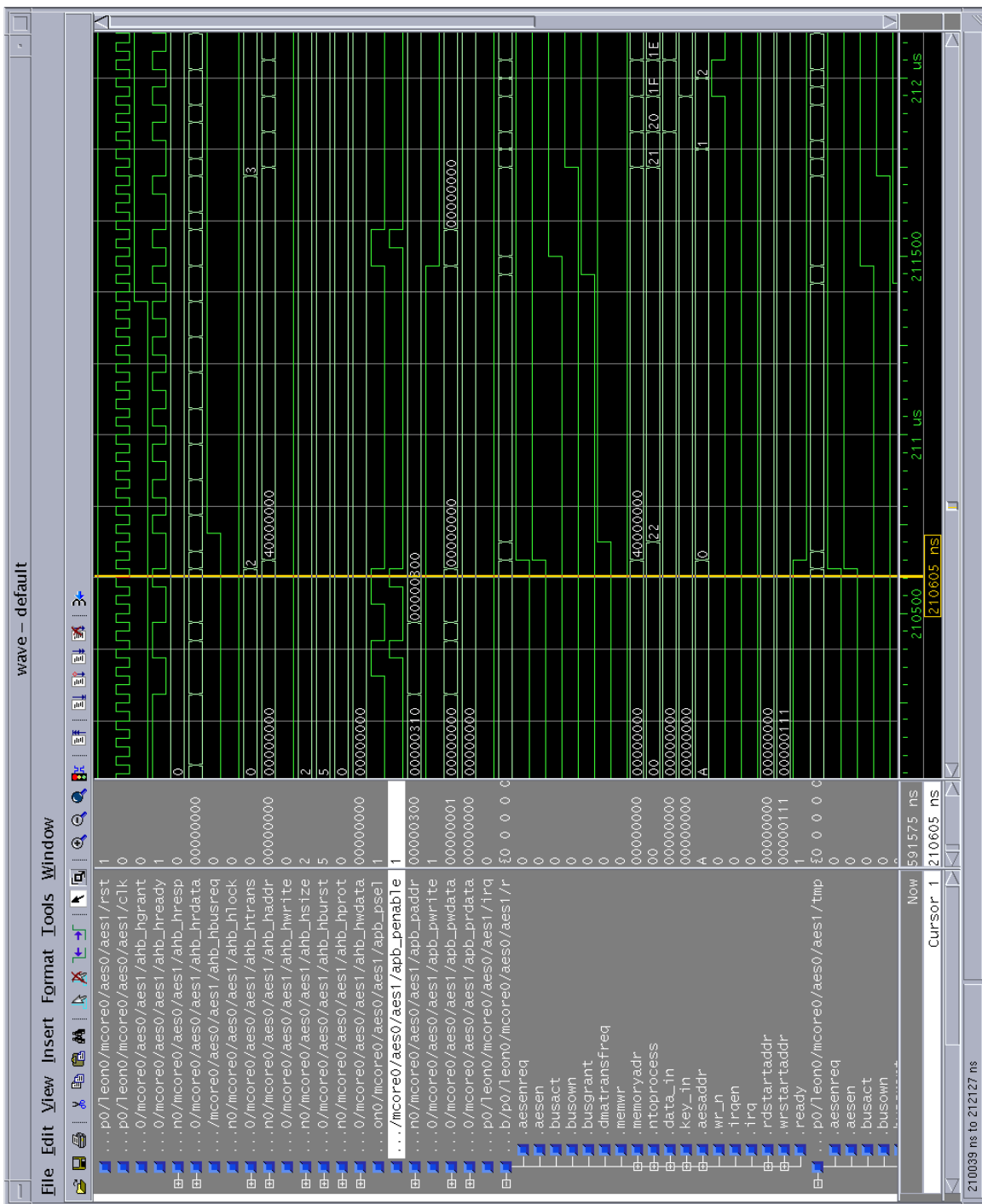

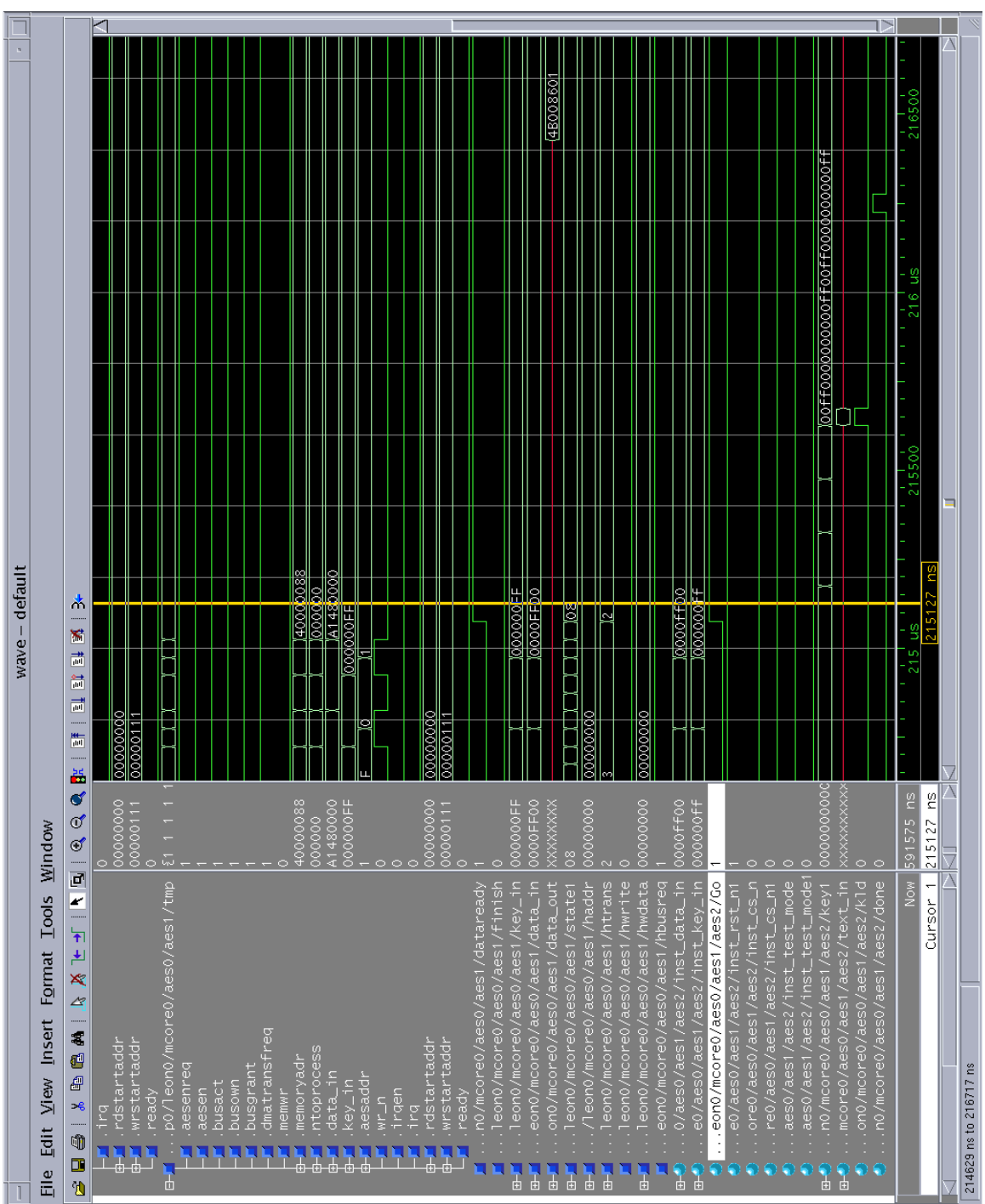

# **6. References**

 Srivastava, R., ``Development of An Open Core System-on-Chip Platform'' , M.S. Thesis, University of Tennessee, August 2004.

- AMBA documentation : <http://www.gaisler.com/doc/amba.pdf>
- LEON-2 processor User's Manual : [http://www.gaisler.com](http://www.gaisler.com/)
- Artisan Components,Inc. "Generator User Manual"